**Instructions for making a macro in Word 2010.** This macro will change the page layout, margins and fonts for Banner reports.

- Open any document (it is easy to create the macro with a document there)
- ! Click on **VIEW** (on menu bar)
- ! Click on the down arrow for macros

! Click on **KEYBOARD**

You are now recording!!

Click on ASSIGN Click on CLOSE

Name your macro ex: Banner2010

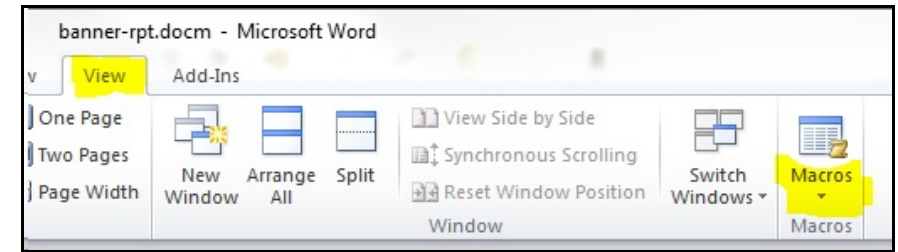

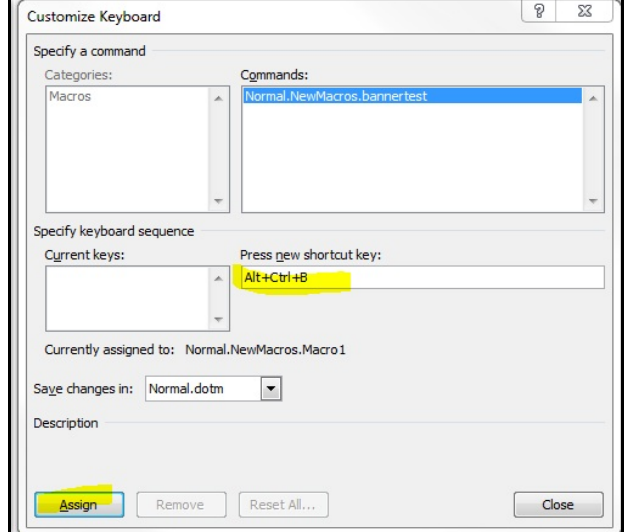

- 
- ! Click on **PAGE LAYOUT** (on the menu bar)

! press **Control + Alt + B** (this will be the keystrokes you use to run the macro)

- Click on ORIENTATION
- Select LANDSCAPE layout
- ! Click on MARGINS
- Select NARROW .5 margins all the way around

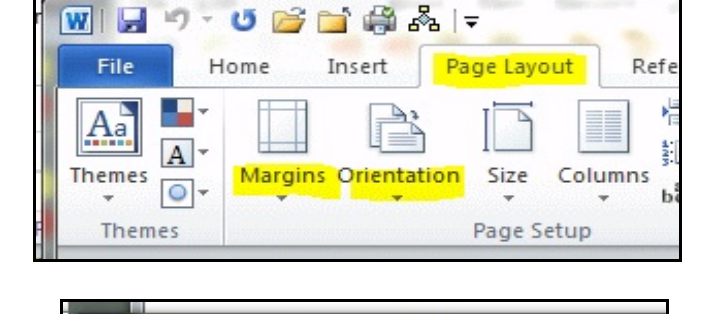

- ! Click on **HOME** (menu bar... File, **Home**, Insert...)
- Press Control  $+$  A (to select all text)
- ! Change font to COURIER NEW
- ! Change Font Size to 8 point

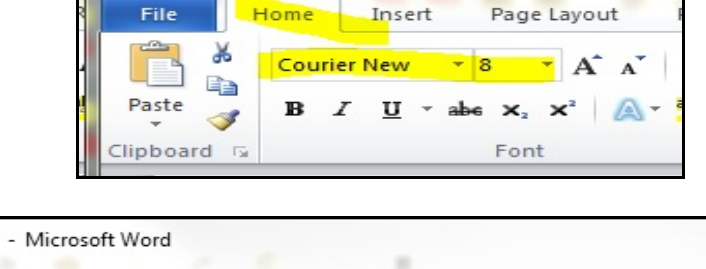

- ! Click on **VIEW**
- ! Click on STOP RECORDING

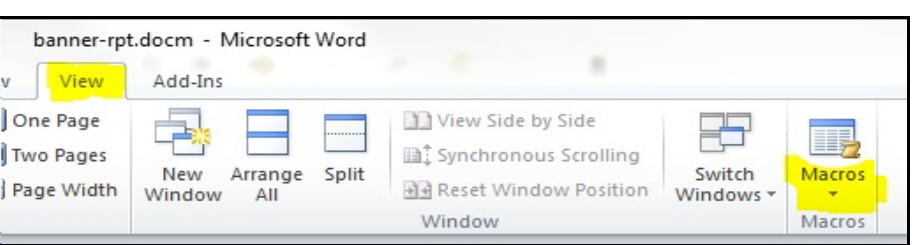